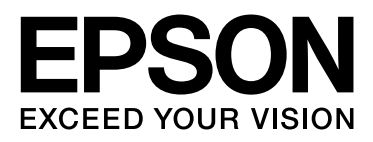

# **EPSON STYLUS<sub>TM</sub> PRO** Series

# **Guide du pilote d'impression pour Mac OS X Leopard**

NPD3705-00

## <span id="page-1-0"></span>*Droits d'auteur et marques*

Aucune partie de ce manuel ne peut être reproduite, stockée dans un système documentaire ou transmise sous quelque forme ou de quelque manière que ce soit, électronique, mécanique, par photocopie, enregistrement ou autre, sans l'accord préalable écrit de Seiko Epson Corporation. Les informations contenues dans le présent manuel concernent uniquement cette imprimante Epson. Epson ne peut être tenue pour responsable de l'utilisation de ces informations pour d'autres imprimantes.

Ni Seiko Epson Corporation ni ses filiales ne pourront être tenues responsables envers l'acquéreur de ce produit ou envers des tiers, des dommages, pertes, frais ou dépenses encourus par l'acquéreur ou les tiers à la suite des événements suivants : accident, mauvaise utilisation ou utilisation abusive de ce produit, modifications, réparations ou altérations illicites de ce produit ou (sauf aux États-Unis) non-respect au sens strict des consignes d'utilisation et de maintenance de Seiko Epson Corporation.

Seiko Epson Corporation ne pourra être tenue responsable des dommages ou problèmes survenus par suite de l'utilisation de produits optionnels ou consommables autres que ceux désignés par Seiko Epson Corporation comme étant des Produits d'origine Epson ou des Produits approuvés par Epson.

Seiko Epson Corporation ne pourra être tenue pour responsable des dommages pouvant résulter des interférences électromagnétiques qui se produisent lors de l'utilisation de câbles d'interface autres que désignés sous le nom Produits approuvés par Epson par Seiko Epson Corporation.

EPSON® est une marque déposée et EPSON STYLUS™ et Exceed Your Vision sont des noms de marque de Seiko Epson Corporation.

Microsoft® et Windows® sont des marques déposées de Microsoft Corporation.

Apple® et Macintosh® sont des marques déposées de Apple Computer, Inc.

Adobe®, Photoshop®, Elements®, Lightroom® et Adobe® RGB sont des marques déposées de Adobe Systems Incorporated.

*Avis général : les autres noms de produit utilisés dans cette notice sont donnés uniquement à titre d'identification et peuvent être des noms de marque de leur détenteur respectif. Epson dénie toute responsabilité vis-à-vis de ces marques.*

Copyright© 2008 Seiko Epson Corporation. Tous droits réservés.

## *Table des matières*

### *[Droits d'auteur et marques](#page-1-0)*

## *[Utilisation du logiciel d'impression](#page-3-0)*

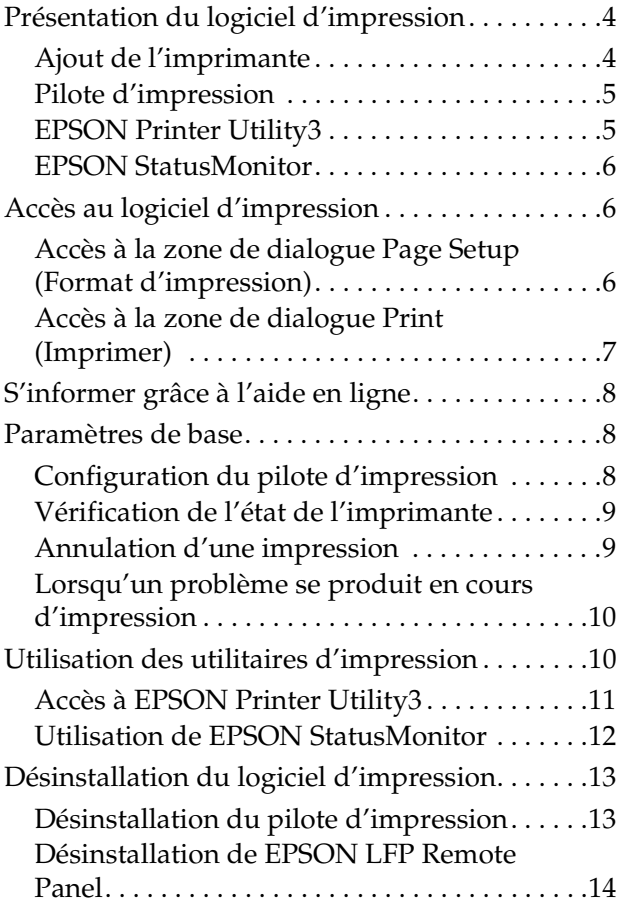

### *[Variété d'impressions](#page-14-0)*

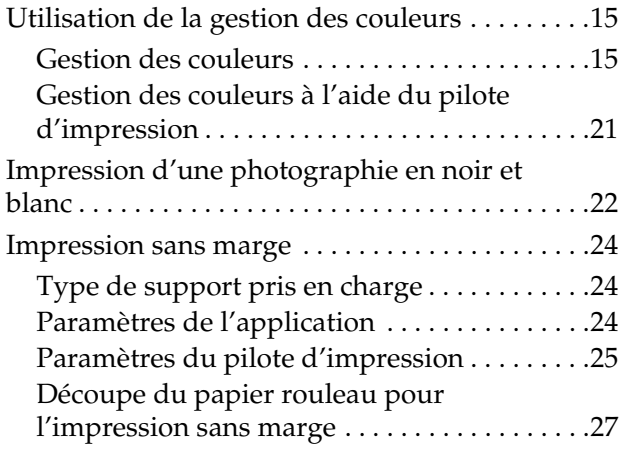

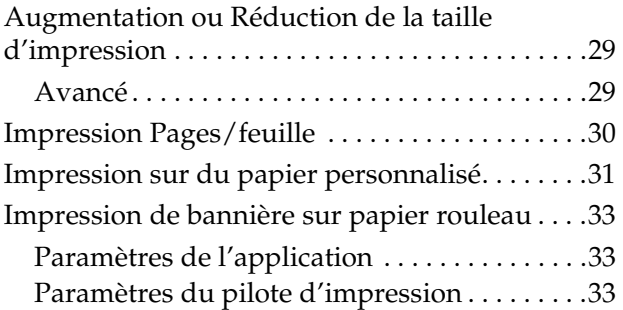

## <span id="page-3-0"></span>**Utilisation du logiciel d'impression**

## <span id="page-3-1"></span>**Présentation du logiciel d'impression**

#### *Remarque :*

*L'affichage peut différer en fonction de l'imprimante que vous utilisez.*

## <span id="page-3-2"></span>**Ajout de l'imprimante**

Après avoir installé le logiciel d'impression sur votre ordinateur, vous devez sélectionner votre imprimante. Vous devez sélectionner une imprimante la première fois que vous l'utilisez, ou lorsque vous désirez utiliser une autre imprimante. Votre ordinateur utilisera toujours la dernière imprimante sélectionnée pour procéder aux impressions.

#### *Remarque :*

*Lorsque vous utilisez une imprimante située sur un réseau, affectez une adresse IP à l'imprimante par l'intermédiaire du panneau de contrôle de l'imprimante ou de EpsonNet Config avant de l'ajouter.*

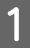

Mettez l'imprimante sous tension.

B Double-cliquez sur le dossier **Applications**, puis double-cliquez sur le dossier **System Preferences (Préférences système)**. Ensuite, double-cliquez sur le dossier **Print & Fax (Imprimante et télécopieur)**.

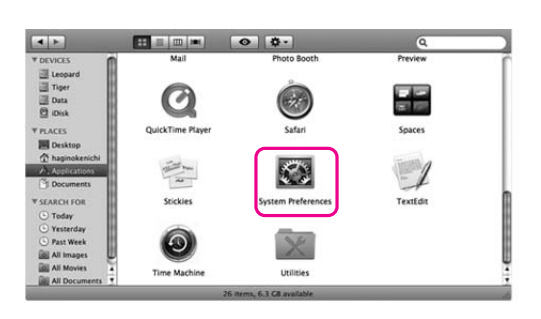

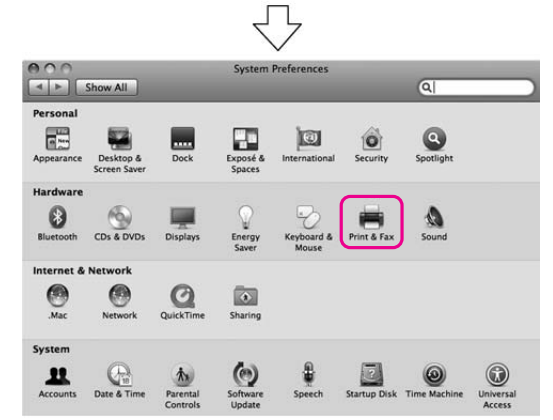

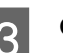

3 Cliquez sur +.

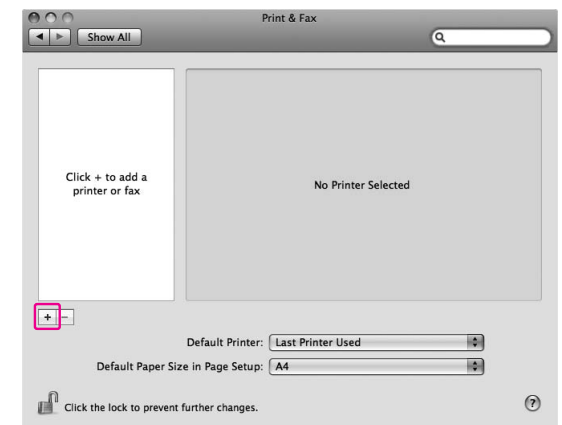

Sélectionnez votre imprimante, puis cliquez sur **Add (Ajouter)**.

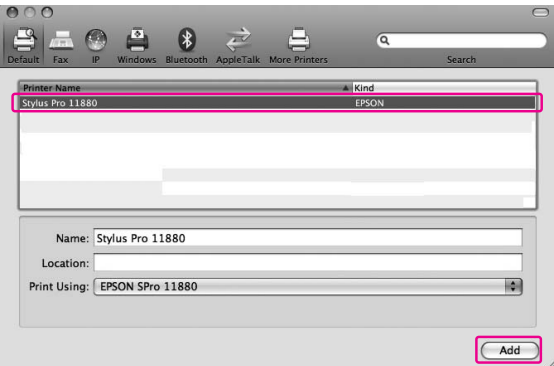

E Vérifiez que l'imprimante que vous venez d'ajouter figure bien dans la liste. Ensuite, fermez la zone de dialogue Print & Fax (Imprimante et télécopieur).

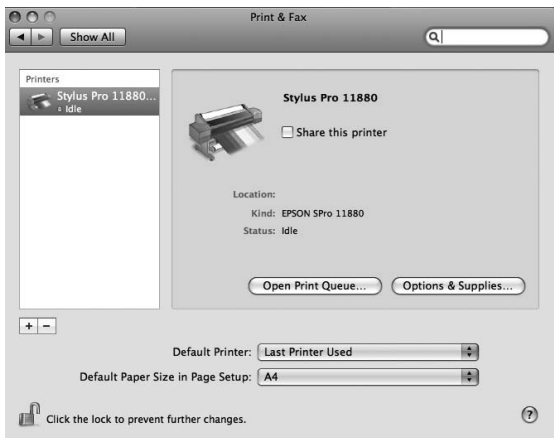

### <span id="page-4-0"></span>**Pilote d'impression**

Le pilote d'impression vous permet d'imprimer des documents sur l'imprimante à partir de différentes applications. Les principales fonctions du pilote d'impression sont les suivantes :

- ❏ Envoyer les données d'impression à l'imprimante.
- ❏ Configurer les paramètres de l'imprimante, tels que le type de support ou la taille du papier. Vous pouvez enregistrer ces paramètres et les importer ou les exporter facilement.

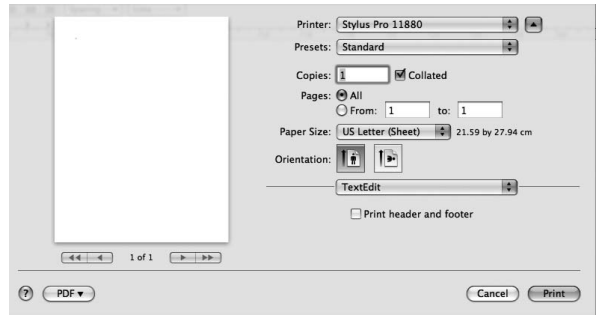

### <span id="page-4-1"></span>**EPSON Printer Utility3**

Vous pouvez exécuter les fonctions de maintenance de l'imprimante, telles que la vérification des buses ou le nettoyage de la tête. EPSON Printer Utility3 est installé automatiquement avec le pilote d'impression.

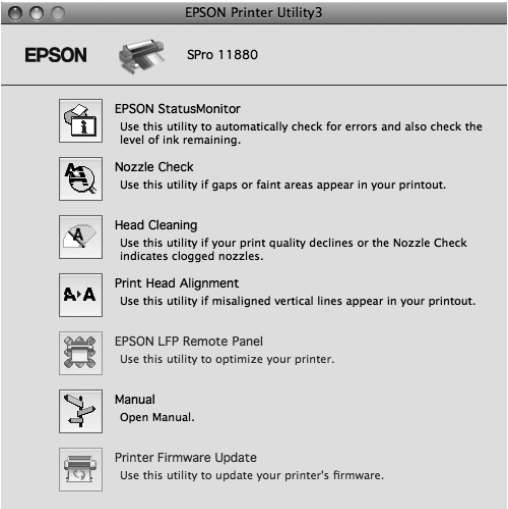

### <span id="page-5-0"></span>**EPSON StatusMonitor**

Cet utilitaire vous fournit des informations relatives à l'état de l'imprimante, telles que l'état des cartouches d'encre ou l'espace disponible dans le réservoir de maintenance, et aux erreurs au niveau de l'imprimante.

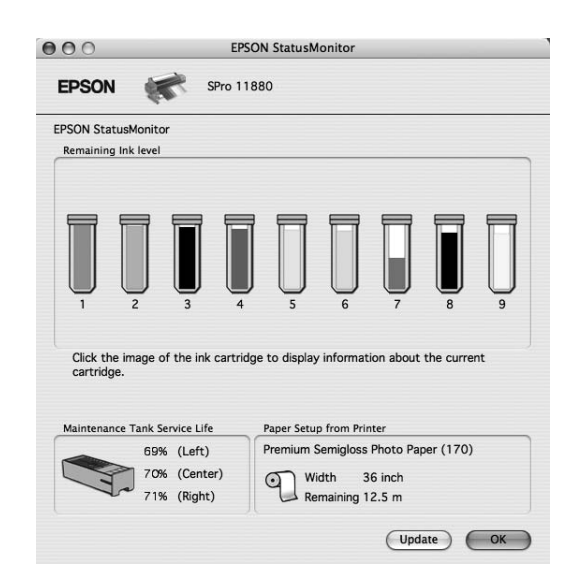

## <span id="page-5-3"></span><span id="page-5-1"></span>**Accès au logiciel d'impression**

Pour accéder au pilote d'impression, procédez comme suit. Les procédures suivantes peuvent différer en fonction de l'application que vous utilisez.

❏ Zone de dialogue Page Setup (Format d'impression)

Vous pouvez configurer les paramètres du papier, tels que le type de support et la taille du papier.

❏ Zone de dialogue Print (Imprimer)

Vous pouvez configurer des paramètres relatifs à la qualité d'impression.

### <span id="page-5-2"></span>**Accès à la zone de dialogue Page Setup (Format d'impression)**

Pour accéder à la zone de dialogue Page Setup (Format d'impression), cliquez sur **Page Setup (Format d'impression)** dans le menu File (Fichier) de votre application.

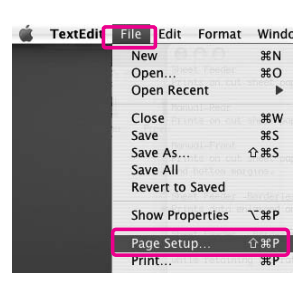

La zone de dialogue Page Setup (Format d'impression) s'affiche. Vous pouvez sélectionner la taille du papier, l'impression sans marge, la source du papier et la zone d'impression dans le paramètre Taille papier.

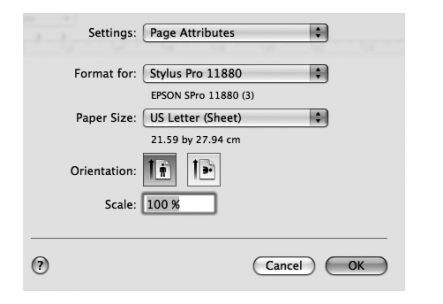

#### *Remarque :*

*En fonction de votre application, le menu Page Setup (Format d'impression) peut ne pas s'afficher dans le menu File (Fichier). Si c'est le cas, cliquez sur Print (Imprimer) dans le menu File (Fichier) de votre application, puis sélectionnez les paramètres appropriés.* 

## <span id="page-6-0"></span>**Accès à la zone de dialogue Print (Imprimer)**

Pour ouvrir la zone de dialogue Print (Imprimer), cliquez sur **Print (Imprimer)** dans le menu File (Fichier) de votre application.

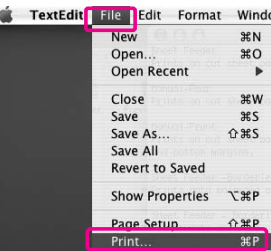

La zone de dialogue Print (Imprimer) s'affiche. Cliquez sur le bouton  $\Box$ 

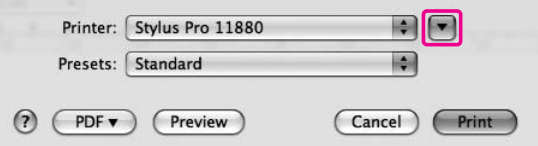

Configurez les paramètres requis, puis commencez à imprimer.

## <span id="page-7-0"></span>**S'informer grâce à l'aide en ligne**

Pour accéder à l'aide en ligne, cliquez sur le bouton (?) dans la zone de dialogue du pilote d'impression.

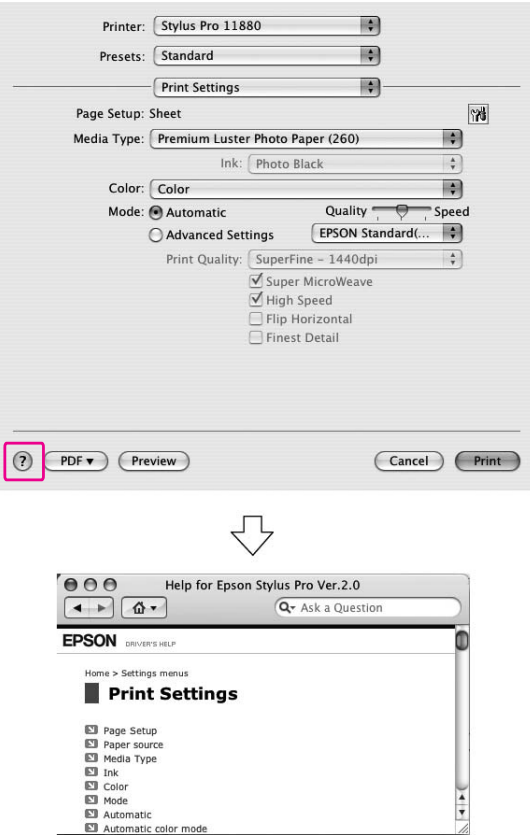

## <span id="page-7-1"></span>**Paramètres de base**

Cette section explique comment imprimer vos données à partir d'une application à l'aide du pilote d'impression Epson.

### <span id="page-7-2"></span>**Configuration du pilote d'impression**

En premier lieu, créez les données d'impression à l'aide du logiciel d'application. Avant d'imprimer, ouvrez la fenêtre du pilote d'impression et confirmez les paramètres d'impression tels que le type de support et la taille du papier.

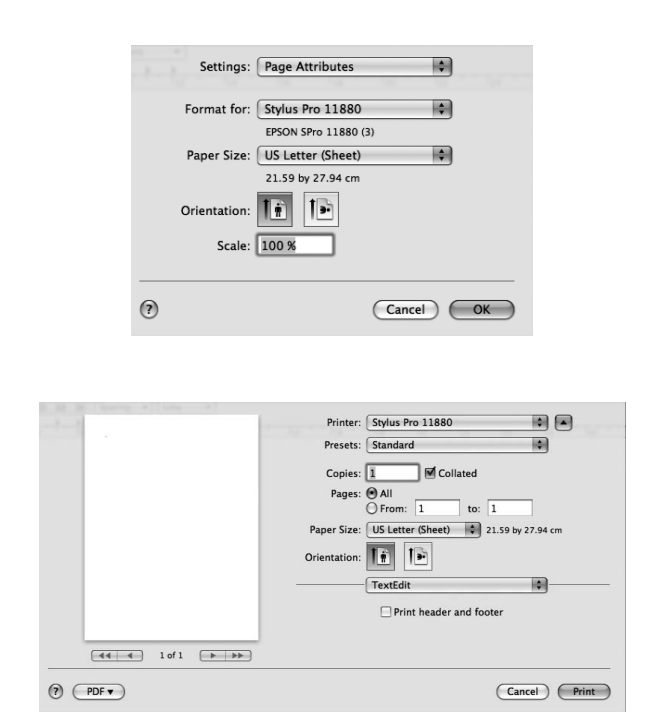

## <span id="page-8-0"></span>**Vérification de l'état de l'imprimante**

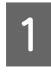

A Cliquez sur l'icône Imprimante dans le Dock.

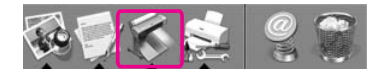

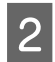

2 Vous pouvez vérifier les tâches en attente ainsi que leurs informations et également annuler l'impression.

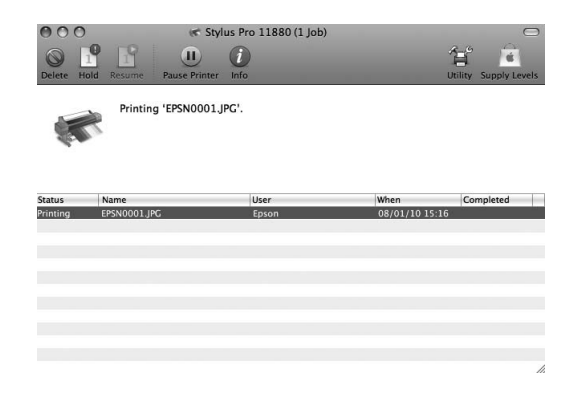

#### **EPSON Printer Monitor**

EPSON Printer Monitor s'affiche lorsque vous démarrez l'impression, en fonction du type d'imprimante.

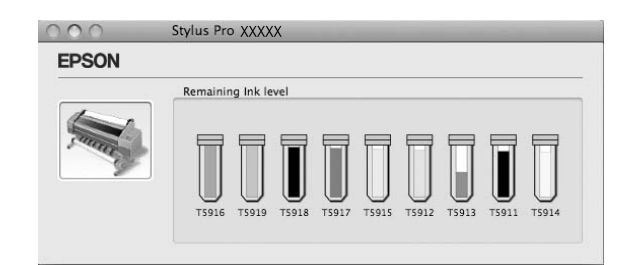

### <span id="page-8-1"></span>**Annulation d'une impression**

Vous pouvez annuler une tâche d'impression en attente depuis votre ordinateur.

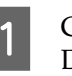

A Cliquez sur l'icône Imprimante dans le Dock.

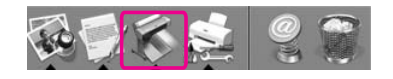

2 Cliquez sur la tâche que vous souhaitez supprimer, cliquez sur **Delete (Supprimer)**.

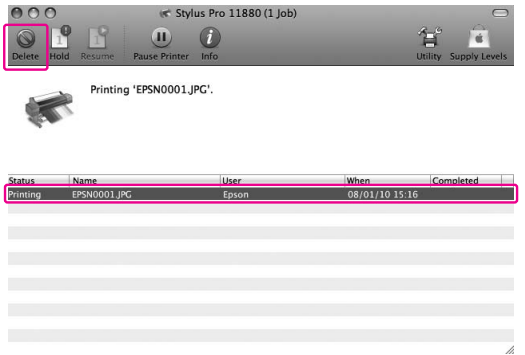

#### *Remarque :*

- ❏ *Vous pouvez supprimer une tâche en attente en utilisant la même procédure que ci-dessus.*
- ❏ *Vous ne pouvez pas annuler une tâche d'impression qui a déjà été envoyée à l'imprimante. Dans ce cas, annulez la tâche d'impression depuis l'imprimante.*

## <span id="page-9-0"></span>**Lorsqu'un problème se produit en cours d'impression**

Si un problème se produit en cours d'impression, un message d'erreur s'affiche. Si vous n'êtes pas sûr de la manière de résoudre un problème, annulez l'impression puis démarrez EPSON StatusMonitor qui vous guide pas à pas pour résoudre le problème.

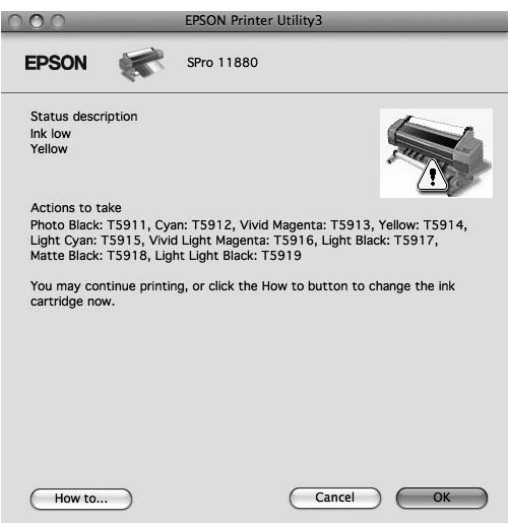

## <span id="page-9-1"></span>**Utilisation des utilitaires d'impression**

#### *Remarque :*

*Les boutons affichés dans la zone de dialogue Utilitaires d'impression peuvent varier selon l'imprimante utilisée.*

Les utilitaires d'impression Epson vous permettent de contrôler l'état actuel de l'imprimante et de procéder à la maintenance de l'imprimante à partir de votre ordinateur.

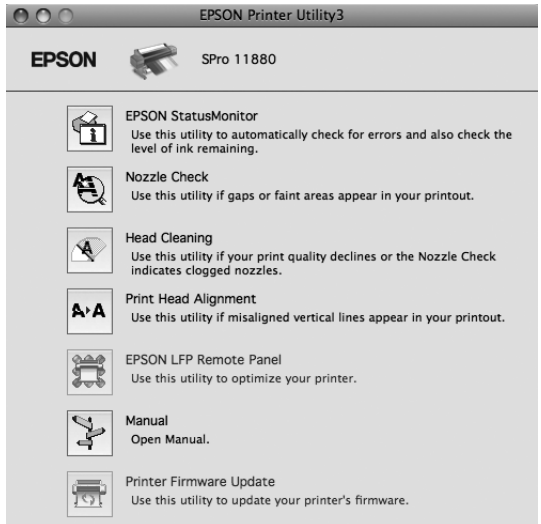

#### **EPSON StatusMonitor**

Cet utilitaire vous fournit des informations relatives à l'état de l'imprimante, telles que l'état des cartouches d'encre ou l'espace disponible dans le réservoir de maintenance, et aux erreurs au niveau de l'imprimante.

#### **Nozzle Check (Vérification des buses)**

Cet utilitaire vérifie les buses de la tête d'impression pour contrôler si elles sont obstruées et doivent être nettoyées. Procédez à une vérification des buses lorsque vous remarquez que la qualité d'impression a décliné et après le nettoyage de la tête afin de vérifier que les buses de la tête d'impression ont été nettoyées. Si les buses de la tête d'impression sont obstruées, nettoyez la tête.

#### **Head Cleaning (Nettoyage des têtes)**

Cet utilitaire nettoie les têtes d'impression couleur et noire. Il est possible que vous deviez procéder à un nettoyage des têtes d'impression si vous remarquez que la qualité d'impression a décliné.

#### **Printer Head Alignment**

Cet utilitaire peut être utilisé pour améliorer la qualité d'impression de vos données imprimées. Il peut être nécessaire d'ajuster l'alignement de la tête d'impression lorsque des lignes verticales ne semblent pas alignées ou lorsque des bandes blanches ou noires apparaissent dans les données imprimées. Utilisez cet utilitaire pour réaligner la tête d'impression.

#### **EPSON LFP Remote Panel**

Cet utilitaire vous permet d'optimiser votre imprimante. Vous pouvez démarrer cet utilitaire uniquement s'il est installé. Pour plus de détails, reportez-vous à l'aide en ligne de EPSON LFP Remote Panel.

#### **Manual/Print Assist**

Vous pouvez accéder au *Guide d'utilisation*. Si le *Guide d'utilisation* n'est pas installé, vous accéderez au site Web de l'assistance technique.

#### **Print Firmware Update**

EPSON LFP Remote Panel est démarré et met à jour le microprogramme de l'imprimante. Pour utiliser cette fonction, vous devez préalablement télécharger le dernier microprogramme sur le site Internet Epson.

## <span id="page-10-0"></span>**Accès à EPSON Printer Utility3**

Vous pouvez accéder au EPSON Printer Utility3 en procédant comme suit.

- ❏ Double-cliquez sur le dossier **Applications**, puis double-cliquez sur l'icône **EPSON Printer Utility3**.
- ❏ Dans la zone de dialogue Print (Imprimer), sélectionnez **Print Settings (Configuration**  Imprimante), puis cliquez sur l'icône **...**

#### *Remarque :*

*En fonction de l'imprimante que vous utilisez, l'icône peut ne pas figurer dans la zone de dialogue Print (Imprimer).*

## <span id="page-11-0"></span>**Utilisation de EPSON StatusMonitor**

EPSON StatusMonitor vous fournit des informations détaillées relatives à l'état de l'imprimante ainsi qu'une représentation graphique de l'état des cartouches d'encre. Il vérifie également l'espace disponible au niveau du réservoir de maintenance, et vous informe des messages d'état.

#### *Remarque :*

*Le message d'erreur de l'imprimante s'affiche automatiquement sur votre écran, même si EPSON StatusMonitor n'est pas ouvert.* 

### **Accès à EPSON StatusMonitor**

Ouvrez la fenêtre EPSON Printer Utility3, puis cliquez sur **EPSON StatusMonitor**.

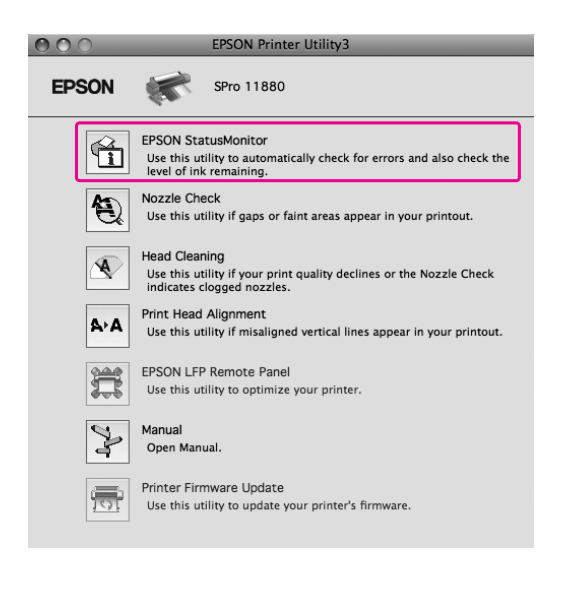

#### **Visualisation des informations dans EPSON StatusMonitor**

EPSON StatusMonitor vous fournit des informations détaillées relatives à l'état de l'imprimante ainsi qu'une représentation graphique de l'état des cartouches d'encre. Il vérifie également l'espace disponible au niveau du réservoir de maintenance, et vous informe des messages d'état. Si un problème se produit en cours d'impression, un message d'erreur s'affiche. Vérifiez le message et résolvez le problème comme indiqué.

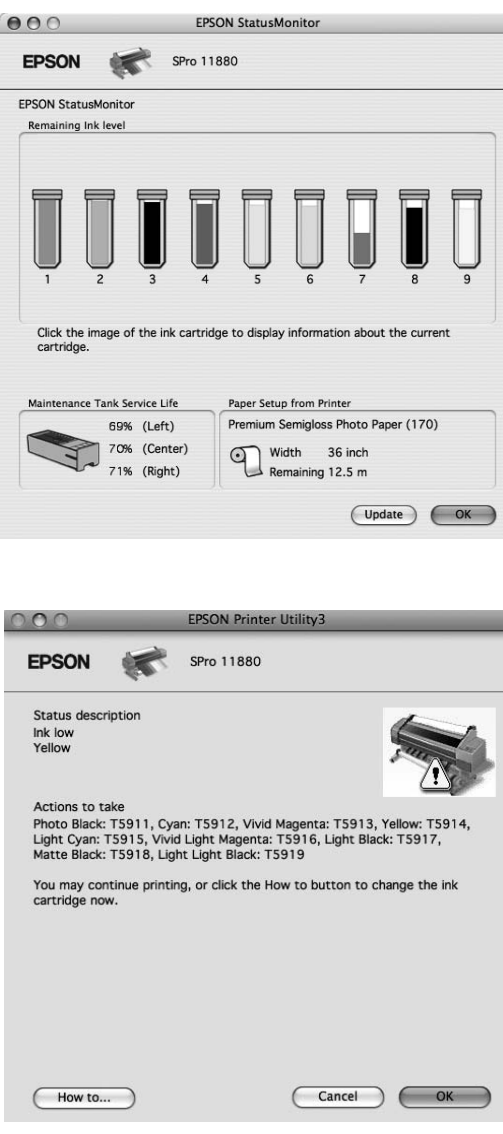

## <span id="page-12-0"></span>**Désinstallation du logiciel d'impression**

Pour désinstaller le logiciel d'impression, procédez comme suit.

### <span id="page-12-1"></span>**Désinstallation du pilote d'impression**

Pour désinstaller le pilote d'impression et EPSON Printer Utility3, procédez comme suit.

A Éteignez l'imprimante, puis débranchez le câble d'interface entre l'ordinateur et l'imprimante.

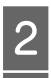

Permez toutes les applications. C Double-cliquez sur le dossier **Applications**, puis double-cliquez sur le dossier **System Preference (Préférences système)**. Ensuite, double-cliquez sur le dossier **Print & Fax (Imprimante et télécopieur)**.

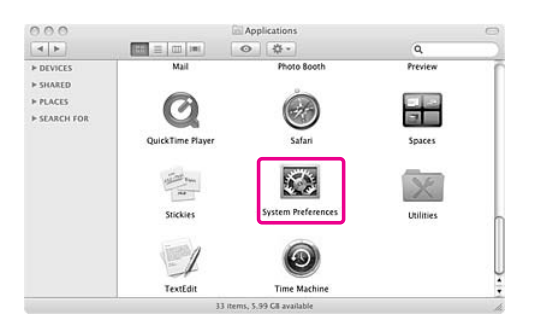

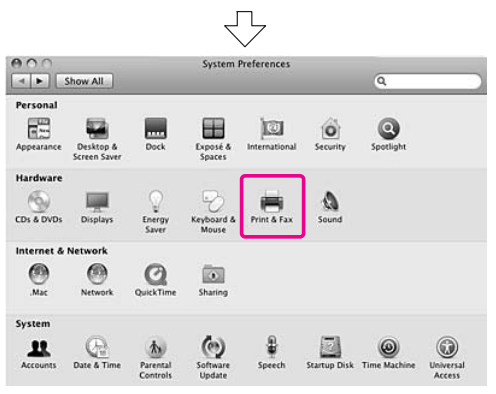

4 Sélectionnez votre imprimante, puis cliquez sur **-**.

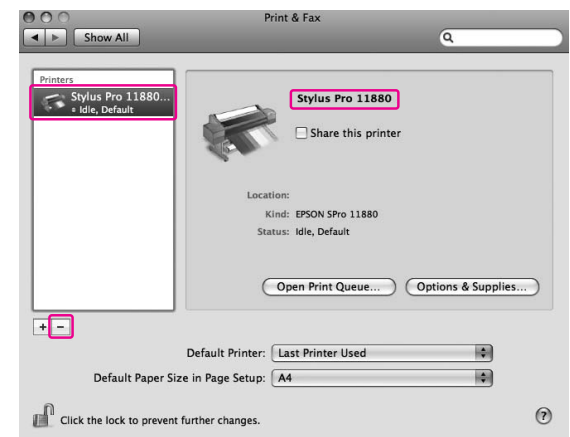

Après avoir cliqué sur **-**, fermez la zone de dialogue.

- E Insérez le CD-ROM contenant le logiciel d'impression dans le lecteur de CD-ROM.
- 

F Double-cliquez sur le dossier **Printer Driver (Pilote d'impression)**.

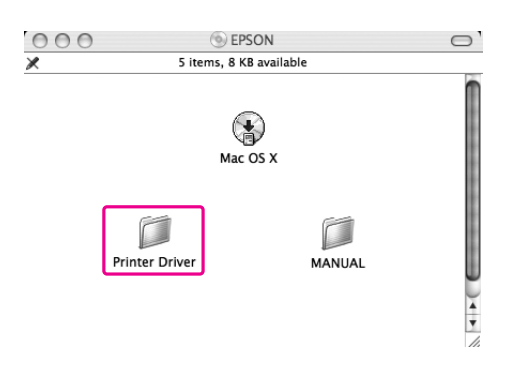

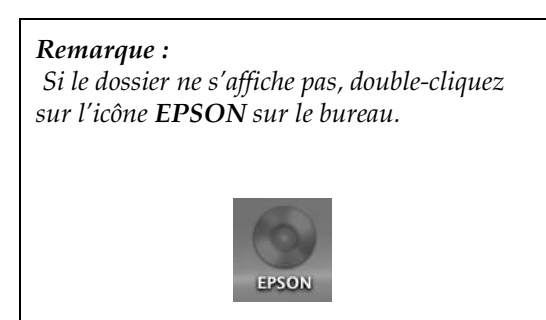

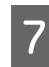

Double-cliquez sur l'icône **EPSON\_IJ\_Printer**.

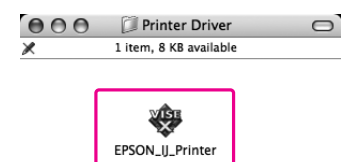

 $\begin{bmatrix} 8 \\ 1 \end{bmatrix}$  Si la zone de dialogue d'authentification s'affiche, saisissez le mot ou la phrase de passe et cliquez sur **OK**.

> Pour désinstaller le pilote d'impression, vous devez vous connecter en tant qu'utilisateur avec des droits d'administrateur.

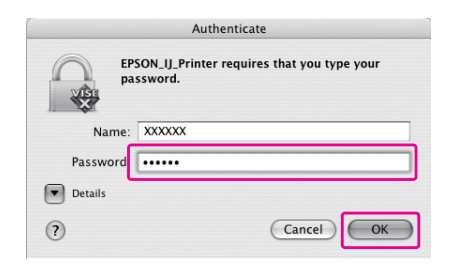

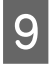

I Cliquez sur **Continue (Continuer)**, puis sur **Accept (Accepter)**.

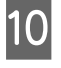

10 Sélectionnez Uninstall (Désinstaller) dans le menu déroulant, puis cliquez sur le bouton **Uninstall (Désinstaller)**.

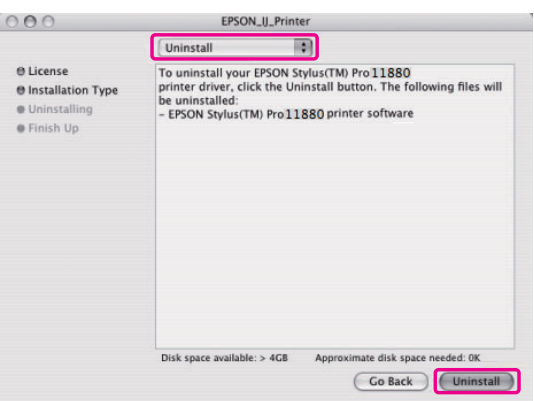

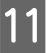

11 Suivez les instructions qui s'affichent pour désinstaller le pilote d'impression.

## <span id="page-13-0"></span>**Désinstallation de EPSON LFP Remote Panel**

Faites glisser le dossier **EPSON LFP Remote Panel** vers la corbeille. Pour plus de détails, reportez-vous à l'aide en ligne de EPSON LFP Remote Panel.

## <span id="page-14-0"></span>**Variété d'impressions**

## <span id="page-14-1"></span>**Utilisation de la gestion des couleurs**

Le pilote d'impression dispose d'un paramètre permettant de gérer les couleurs des données d'impression et de procéder à un ajustement des couleurs de manière à produire des impressions de meilleure qualité à l'aide du simple pilote d'impression. L'ajustement des couleurs est réalisé sans que les couleurs des données originales ne soient modifiées.

→ Voir "Méthodes de gestion des couleurs" à la [page 17](#page-16-0).

### <span id="page-14-2"></span>**Gestion des couleurs**

#### **À propos du système de gestion des couleurs (CMS)**

Étant donné que les périphériques (appareil photo numérique, scanner, écran ou imprimante) reproduisent différemment les couleurs, les résultats de l'impression ne sont pas identiques à l'image affichée à l'écran. Pour ajuster les couleurs entre deux périphériques, utilisez le système de gestion des couleurs. Windows et Mac OS X possèdent tous deux un système de gestion des couleurs en standard. De plus, certains logiciels d'édition d'image prennent en charge le système de gestion des couleurs. Chaque système d'exploitation prend en charge le système de gestion des couleurs, tels que ICM pour Windows et ColorSync pour Mac OS. Lorsque vous procédez à la gestion des couleurs à l'aide du pilote d'impression, le système de gestion des couleurs du système d'exploitation est également utilisé. Dans ce système de gestion des couleurs, un fichier de définition des couleurs, appelé profil ICC, est utilisé dans le cadre de la mise en correspondance des couleurs entre les périphériques. Le profil ICC est préparé en fonction du modèle d'imprimante et du type de support. Pour un appareil photo numérique, le domaine de couleurs sRGB, AdobeRGB, etc., peut être spécifié comme profil. Dans le cadre de la gestion des couleurs, le profil

d'un périphérique d'entrée est appelé profil d'entrée (ou profil source) et le profil d'un périphérique de sortie, tel qu'une imprimante, est appelé profil de l'imprimante (ou profil de sortie).

#### *Remarque :*

*Lorsque vous imprimez une image prise à l'aide d'un appareil photo numérique ou d'un scanner, les résultats de l'impression ne sont généralement pas identiques à l'image affichée à l'écran. Le fait que chaque périphérique (appareil photo numérique, scanner, écran ou imprimante) produit différemment les couleurs permet de justifier cette différence. Afin de réduire les différences au niveau des couleurs de chaque périphérique, procédez à la mise en correspondance des couleurs entre chaque périphérique.* 

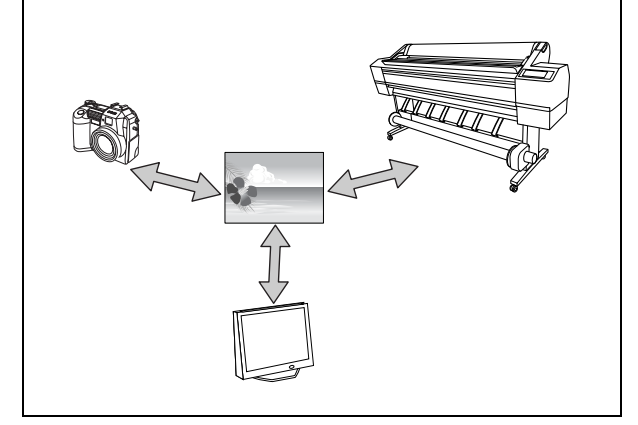

#### <span id="page-16-0"></span>**Méthodes de gestion des couleurs**

#### *Gestion des couleurs à l'aide de l'application*

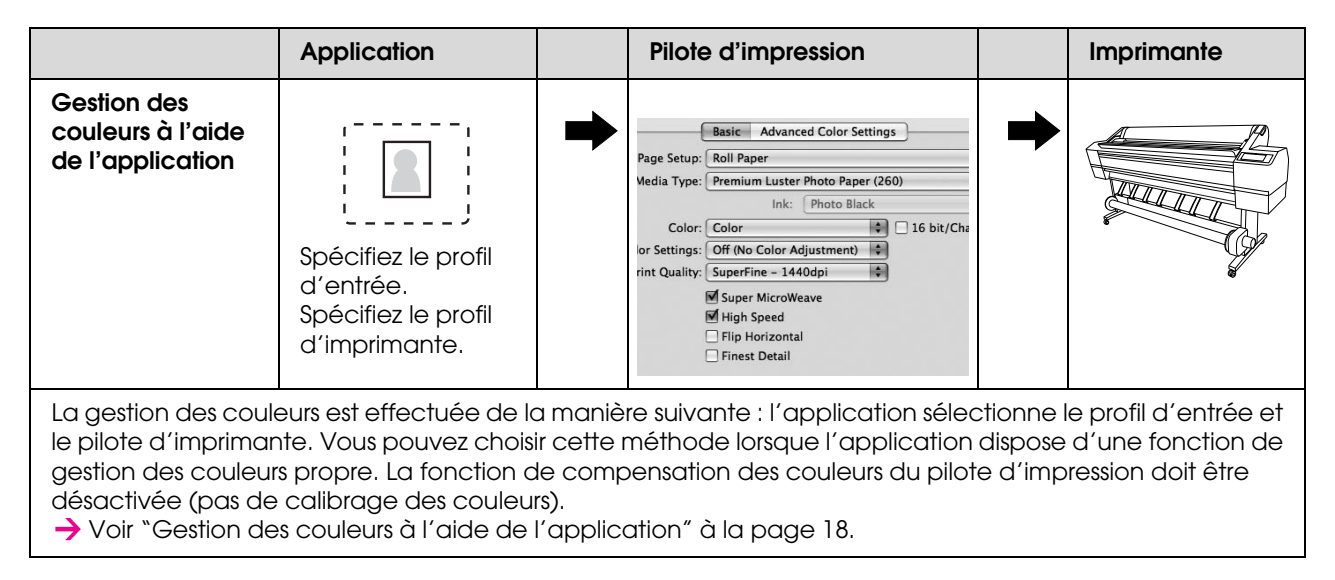

#### *Gestion des couleurs à l'aide du pilote d'impression*

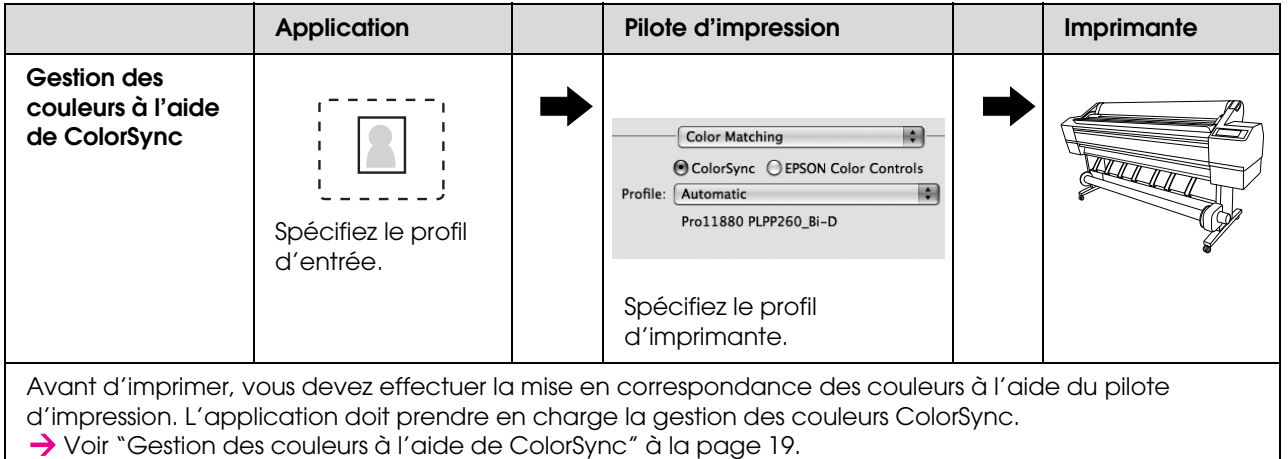

### <span id="page-17-0"></span>**Gestion des couleurs à l'aide de l'application**

Les procédures suivantes sont adaptées à l'application Adobe Photoshop CS3. Reportez-vous au manuel d'utilisation de l'application pour obtenir des détails au sujet des paramètres.

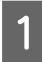

**A Dans le menu File (Fichier), sélectionnez Print (Imprimer)**.

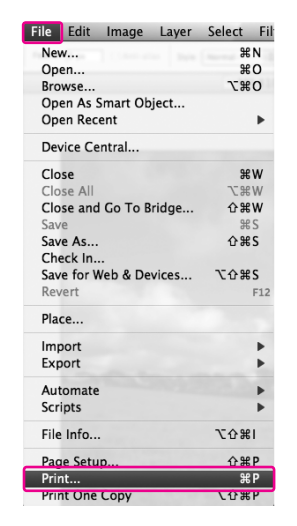

**2** Sélectionnez **Color management** et **Document** pour le paramètre Print (Imprimer). Sélectionnez **Photoshop Manages Colors** pour le paramètre Color Handling. Ensuite, sélectionnez le Print Profile et Rendering Intent, puis cliquez sur **Done**.

Dans Adobe Photoshop CS2, sélectionnez **Color Management (Couleur)**, et choisissez **Document** pour le paramètre Print (Imprimer). Sélectionnez **Let Photoshop Determine Colors** pour Color Handling. Sélectionnez le Printer Profile et le Rendering Intent. Cliquez ensuite sur **Done**.

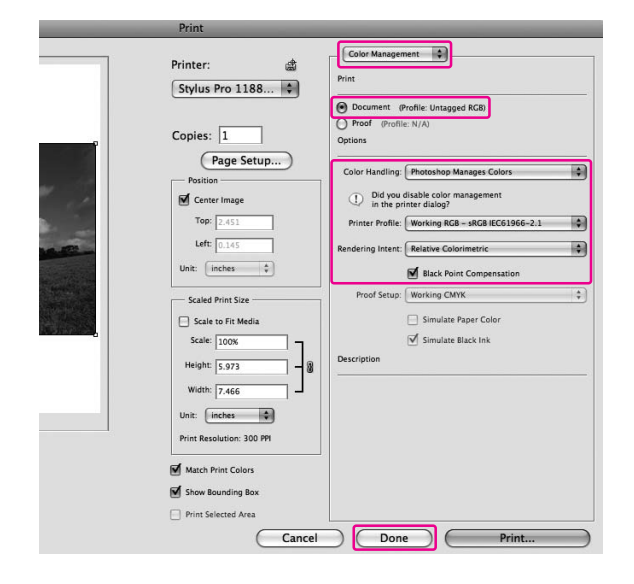

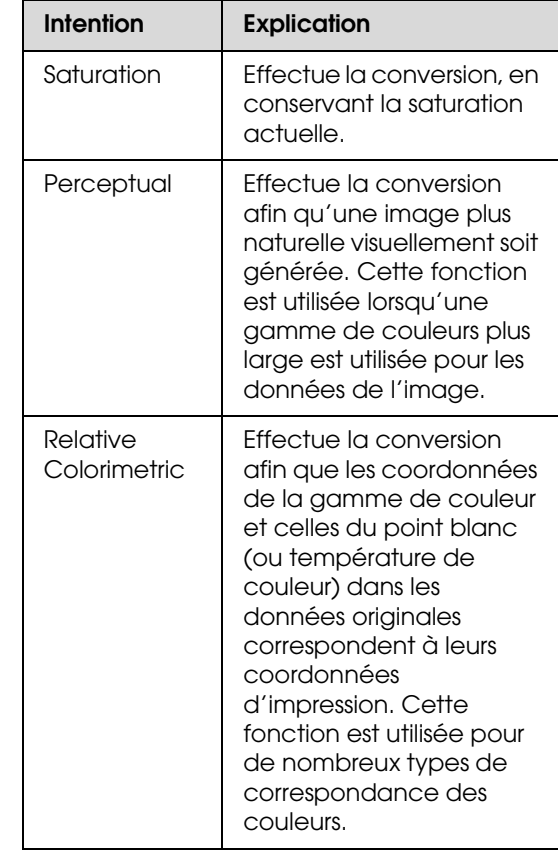

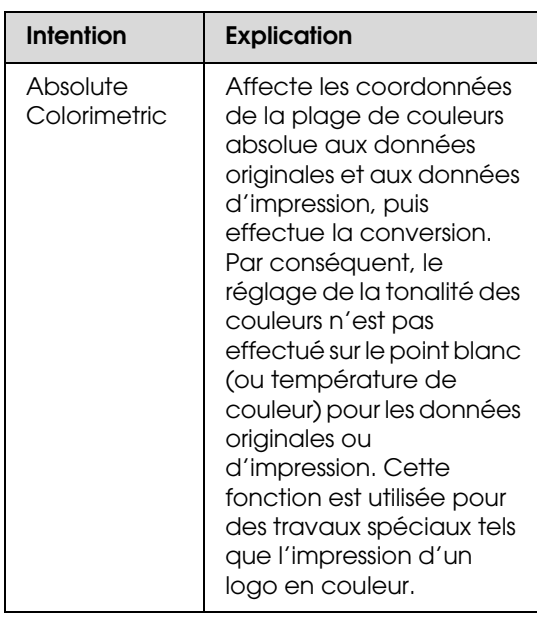

3 Ouvrez la zone de dialogue Print (Imprimer).

> → Voir "Accès au logiciel d'impression" à [la page 6](#page-5-3).

D Sélectionnez **Print Settings (Configuration Imprimante)** et sélectionnez **Off (No Color Adjustment) (Désactivé (Pas de calibrage couleur))** pour le paramètre Color Settings (Paramètres couleurs) dans la zone de dialogue.

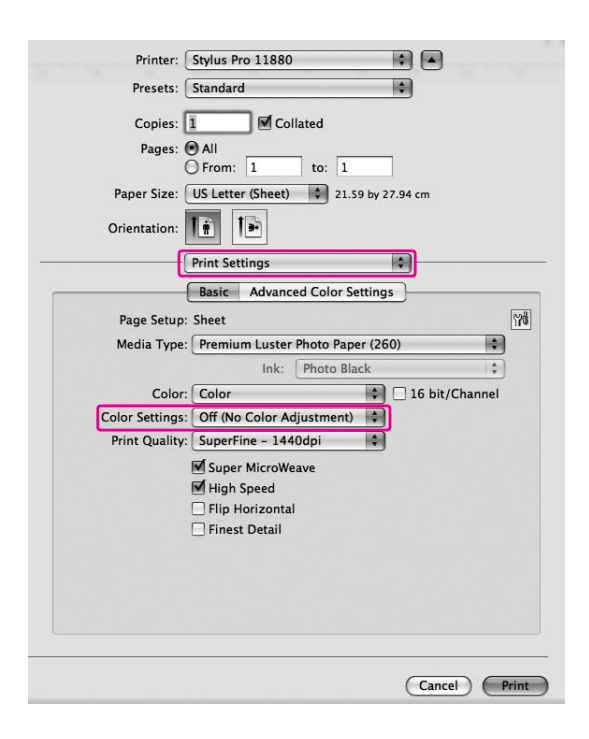

E Vérifiez les autres paramètres, puis commencez à imprimer.

#### <span id="page-18-0"></span>**Gestion des couleurs à l'aide de ColorSync**

Les procédures suivantes sont adaptées à l'application Adobe Photoshop Elements 4.0.

#### *Remarque :*

- ❏ *Utilisez les données auxquelles un profil d'entrée a été intégré.*
- ❏ *L'application doit prendre en charge ColorSync.*
- ❏ *Si vous utilisez des applications spécifiques d'Adobe (Adobe Photoshop CS2/CS3 et Adobe Photoshop Lightroom), vous ne pouvez pas exécuter les procédures suivantes. Utilisez d'autres méthodes de gestion des couleurs.*

**1** Dans le menu File (Fichier), sélectionnez **Print (Imprimer)**.

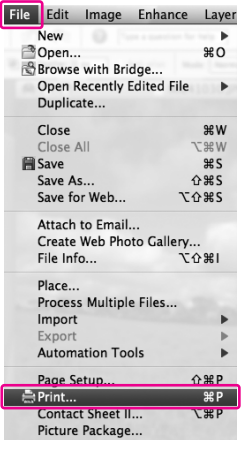

B Activez la case à cocher **Show More Options** pour afficher **Color Management (Couleur)**. Sélectionnez **Printer Color Management (Gestion des couleurs de l'imprimante)** pour le profil de l'imprimante. Cliquez ensuite sur **Print (Imprimer)**.

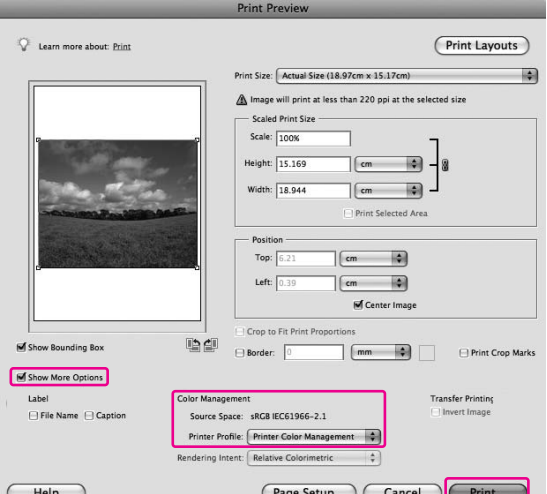

C Sélectionnez **Color Matching** et choisissez **ColorSync** dans la zone de dialogue.

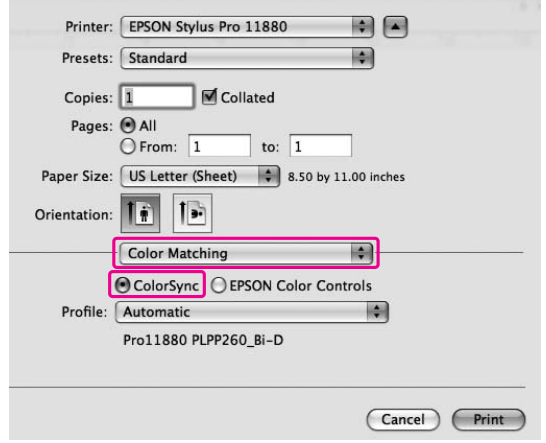

D Sélectionnez **Print Settings (Configuration Imprimante)** et sélectionnez **Off (No Color Adjustment) (Désactivé (Pas de calibrage couleur))** pour le paramètre Color Settings (Paramètres couleurs) dans la zone de dialogue.

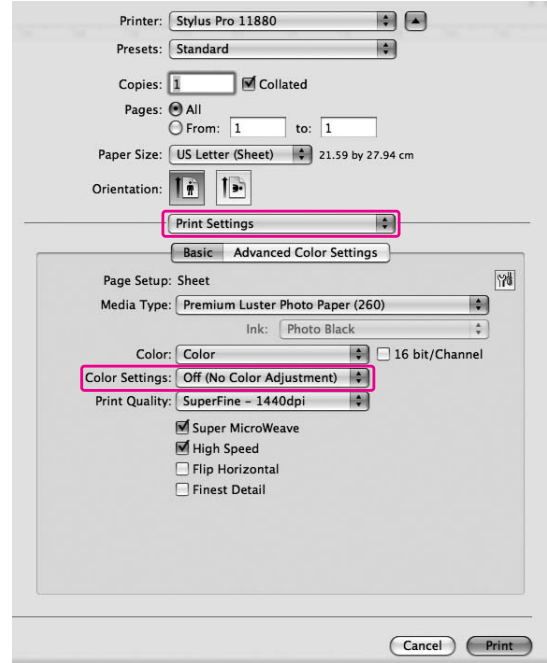

#### *Remarque :*

*Lorsque vous sélectionnez Color Controls (Calibration EPSON) dans la zone de dialogue Print Settings (Configuration Imprimante), vous ne pouvez pas effectuer la gestion des couleurs.*

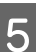

Vérifiez les autres paramètres, puis commencez à imprimer.

## <span id="page-20-0"></span>**Gestion des couleurs à l'aide du pilote d'impression**

Vous pouvez effectuer la gestion des couleurs à l'aide du simple pilote d'impression. Vous pouvez également utiliser la fonction Photo Enhance pour régler automatiquement les couleurs des données d'image.

#### **Calibrage couleur à l'aide de Color Controls (Calibration EPSON)**

Vous pouvez effectuer la gestion des couleurs à l'aide du simple pilote d'impression. Utilisez cette fonction si l'application ne prend pas en charge la gestion des couleurs ou si vous souhaitez effectuer manuellement la gestion des couleurs.

#### *Remarque :*

*Si vous utilisez la gestion des couleurs du pilote d'impression à partir d'une application telle que Adobe Photoshop CS3, désactivez la fonction de gestion des couleurs de l'application.*

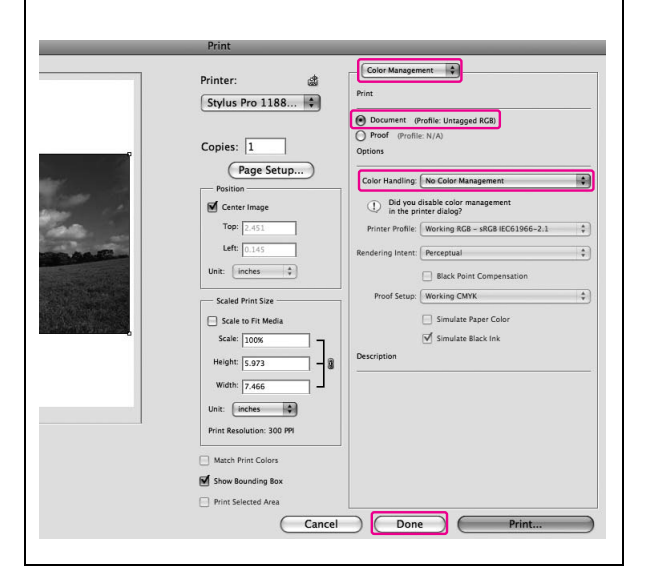

**1** Ouvrez la zone de dialogue Print (Imprimer).

> Voir ["Accès au logiciel d'impression" à](#page-5-3)  [la page 6](#page-5-3).

B Sélectionnez **Print Settings (Configuration Imprimante)**, sélectionnez **Color (Couleur)** pour le paramètre Color (Couleur) et modifiez si nécessaire Color Settings (Paramètres couleurs), puis cliquez sur **Advanced Color Settings (Paramètres couleur avancés)**.

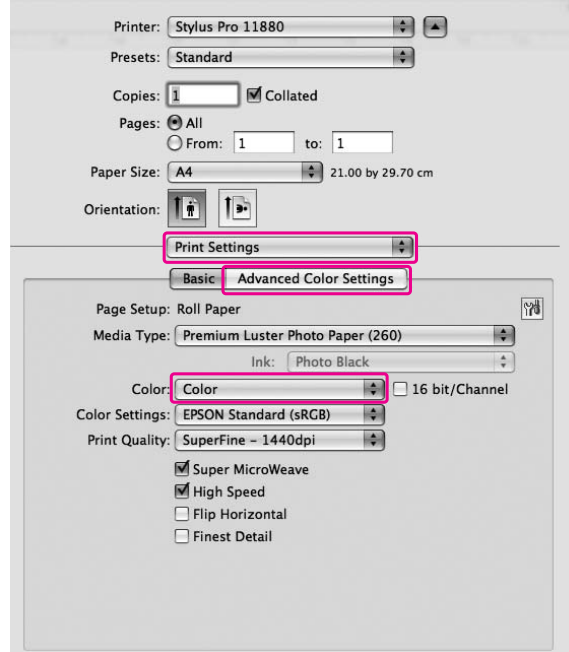

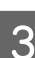

3 Définissez les paramètres requis.

Pour des informations détaillées, consultez l'aide en ligne du pilote d'impression.

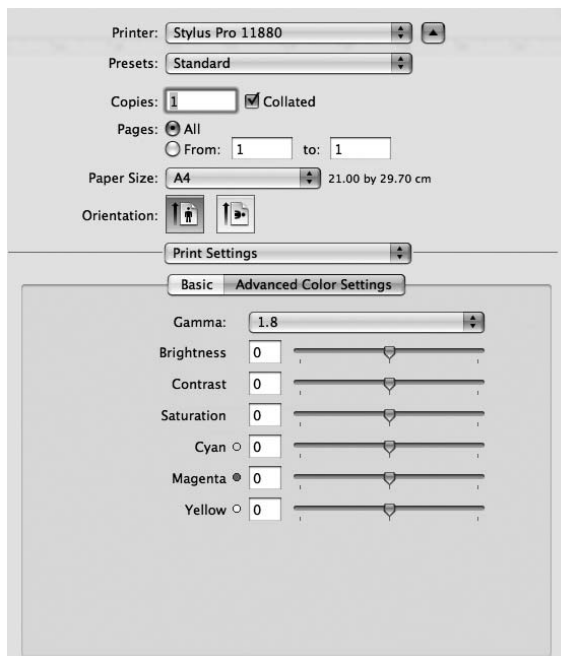

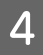

4 Vérifiez les autres paramètres, puis<br>commencez à imprimer.

## <span id="page-21-0"></span>Impression d'une **photographie en noir et blanc**

#### *Remarque :*

*Cette fonction peut être utilisée avec les imprimantes prenant en charge l'encre Epson UltraChrome K3.*

L'impression évoluée d'une photographie en noir et blanc est possible en réglant les paramètres de la boîte de dialogue Color Controls (Calibration EPSON), sans utiliser le logiciel d'application. L'image à imprimer est réglée sans affecter les données originales.

#### *Remarque :*

*Si vous utilisez la gestion des couleurs du pilote d'impression à partir d'une application telle que Adobe Photoshop CS3, désactivez la fonction de gestion des couleurs de l'application.*

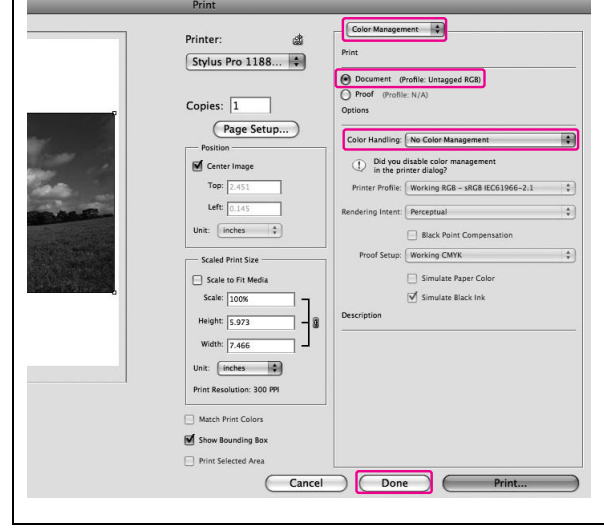

Ouvrez la zone de dialogue Print (Imprimer).

→ Voir "Accès au logiciel d'impression" à [la page 6](#page-5-3).

2 Sélectionnez Print Settings (Configuration **Imprimante)**.

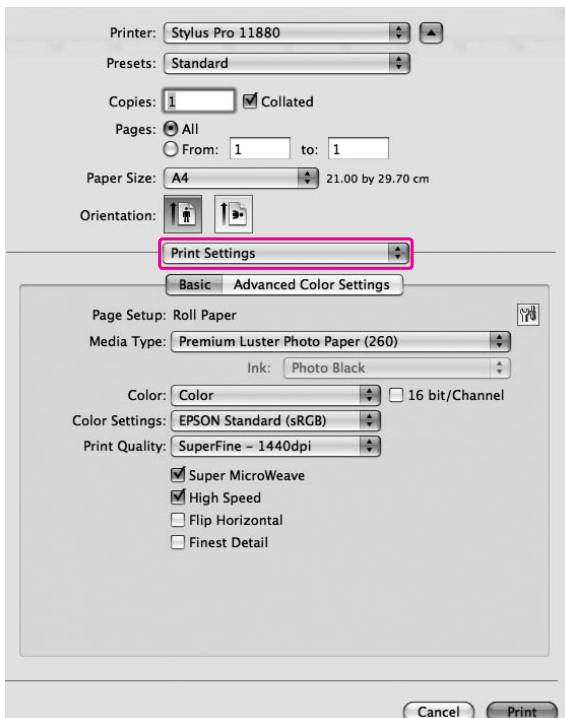

Sélectionnez **Advanced B&W Photo (Photo N&B avancée)** pour le paramètre Color (Couleur).

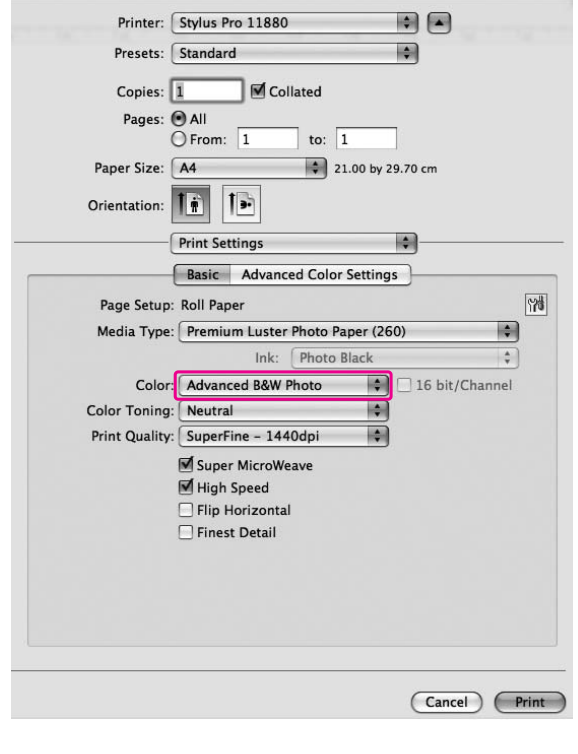

D Cliquez sur **Advanced Color Settings (Paramètres couleur avancés)**.

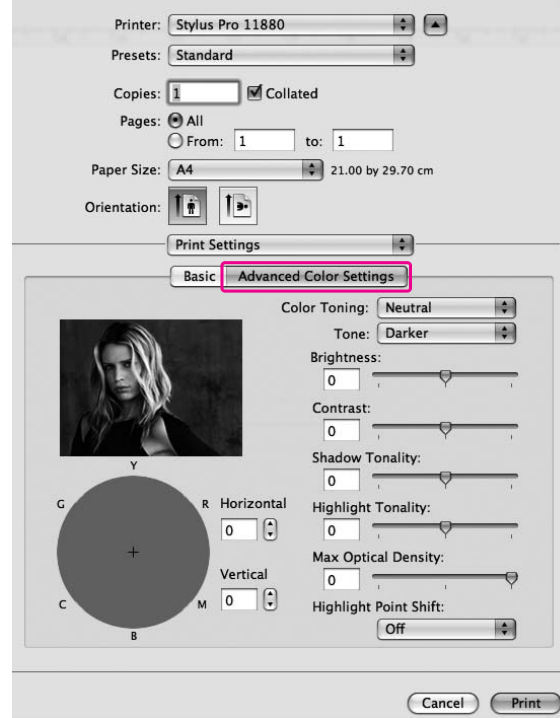

 $\begin{array}{|c|c|} \hline 5 & \text{Configurez les paramètres requis, puis} \\ \hline \text{commencez à imprimer} \hline \end{array}$ commencez à imprimer.

> Pour des informations détaillées, consultez l'aide en ligne du pilote d'impression.

## <span id="page-23-0"></span>**Impression sans marge**

Vous pouvez imprimer vos données sans marges sur le papier. Il existe deux types d'impression sans marge.

#### *Remarque :*

*Si vous utilisez du papier rouleau, les quatre bords du papier peuvent être sans marge ; si vous utilisez une feuille de papier, seuls les bords gauche et droit peuvent être sans marge.*

#### ❏ Auto Expand

Augmente automatiquement la taille des données d'impression et imprime sans marge. Les zones agrandies situées en dehors de la taille du papier ne seront pas imprimées.

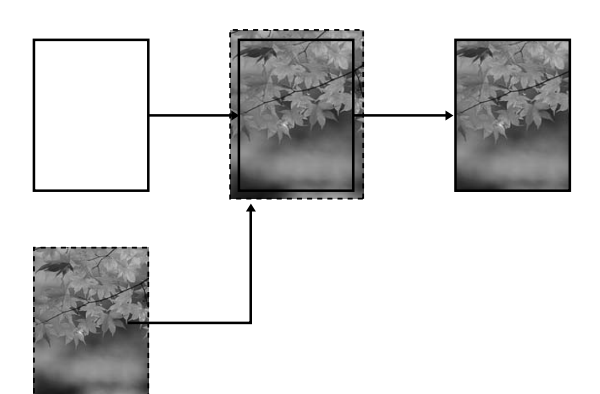

❏ Retain Size

À l'aide d'une application, augmentez la taille des données de votre image pour dépasser la largeur et la hauteur du papier afin d'éviter que les zones non imprimables n'apparaissent le long des bords de gauche et de droite. Le pilote d'impression ne peut pas augmenter la taille des données d'image. Il est recommandé d'augmenter la taille de 3 mm vers la gauche et vers la droite (soit 6 mm au total) à l'aide de l'application avec laquelle les données ont été créées.

Sélectionnez ce paramètre si vous ne souhaitez pas modifier le ratio de vos données d'impression à l'aide du pilote d'impression.

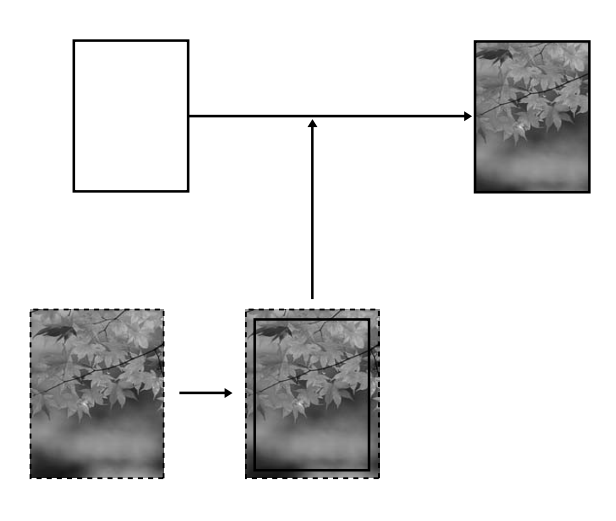

### <span id="page-23-1"></span>**Type de support pris en charge**

Pour plus de détails, reportez-vous à la section correspondante dans le *Guide d'utilisation*.

## <span id="page-23-2"></span>**Paramètres de l'application**

Définissez la taille des données de l'image à l'aide de la boîte de dialogue Paramètres de la page du logiciel d'application.

#### **Pour Auto Expand**

- ❏ Définissez la même taille de papier que celui utilisé pour l'impression.
- ❏ Si votre application comporte des paramètres de marge, réglez la marge sur 0 mm.

❏ Appliquez la taille du papier à vos données d'image.

#### **Pour Retain Size**

- ❏ Il est recommandé d'augmenter la taille de 3 mm vers la gauche et vers la droite (soit 6 mm au total) à l'aide de l'application avec laquelle les données ont été créées.
- ❏ Si votre application comporte des paramètres de marge, réglez la marge sur 0 mm.
- ❏ Appliquez la taille du papier à vos données d'image.

### <span id="page-24-0"></span>**Paramètres du pilote d'impression**

Pour imprimer vos données à l'aide de cette fonction, procédez comme suit.

A Ouvrez la zone de dialogue Page Setup (Format d'impression).

Voir ["Accès au logiciel d'impression" à](#page-5-3)  [la page 6](#page-5-3).

2 Sélectionnez la taille du papier et l'impression sans marge telle que **Auto Expand** ou **Retain Size**, puis cliquez sur **OK**.

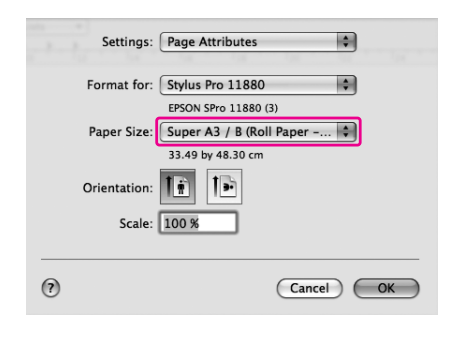

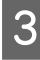

3 Ouvrez la zone de dialogue Print (Imprimer).

> Voir ["Accès au logiciel d'impression" à](#page-5-3)  [la page 6](#page-5-3).

**1** Si Auto Expand est sélectionné, définissez la proportion d'agrandissement dans la zone de dialogue Page Layout Settings (Paramètres disposition pages).

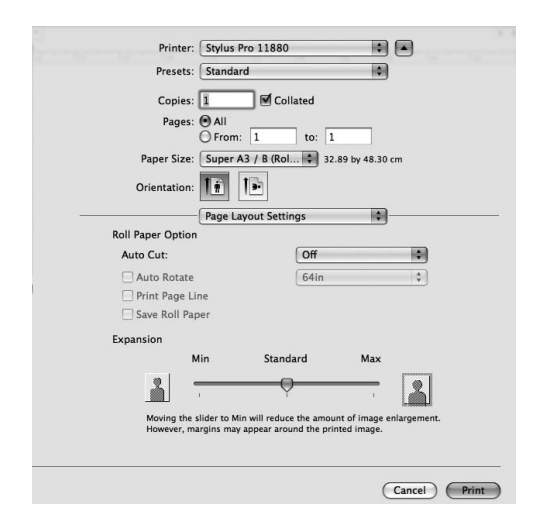

#### *Remarque :*

*Si vous déplacez le curseur vers Min, la proportion d'agrandissement de l'image diminue. Cependant, à mesure que cette proportion diminue, il est possible que des marges apparaissent sur un ou plusieurs côtés du papier.*

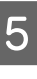

E Dans la zone de dialogue Print Settings (Configuration Imprimante), sélectionnez le type de support.

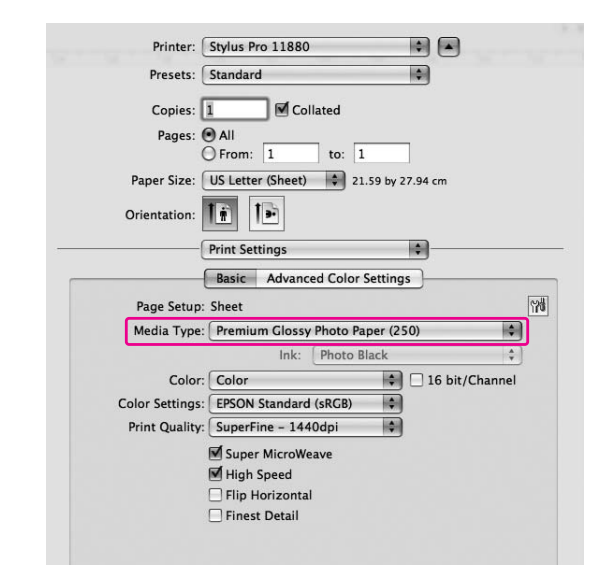

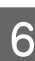

 $6\frac{\text{Si} \text{ vous imprimez} \text{ sur du papier rouleau,}}{1\frac{\text{Si} \cdot \text{C}}{\text{Si} \cdot \text{C}} \cdot \text{C}}$ sélectionnez le paramètre Auto Cut (Coupe auto) dans Page Layout Settings (Paramètres disposition pages).

→ Voir "Découpe du papier rouleau pour [l'impression sans marge" à la page 27.](#page-26-0)

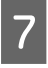

Vérifiez les autres paramètres, puis commencez à imprimer.

### <span id="page-26-0"></span>**Découpe du papier rouleau pour l'impression sans marge**

Lorsque vous utilisez du papier rouleau pour une impression sans marge, l'opération de découpe du papier varie en fonction des paramètres Borderless et Auto Cut (Coupe auto) du pilote d'impression.

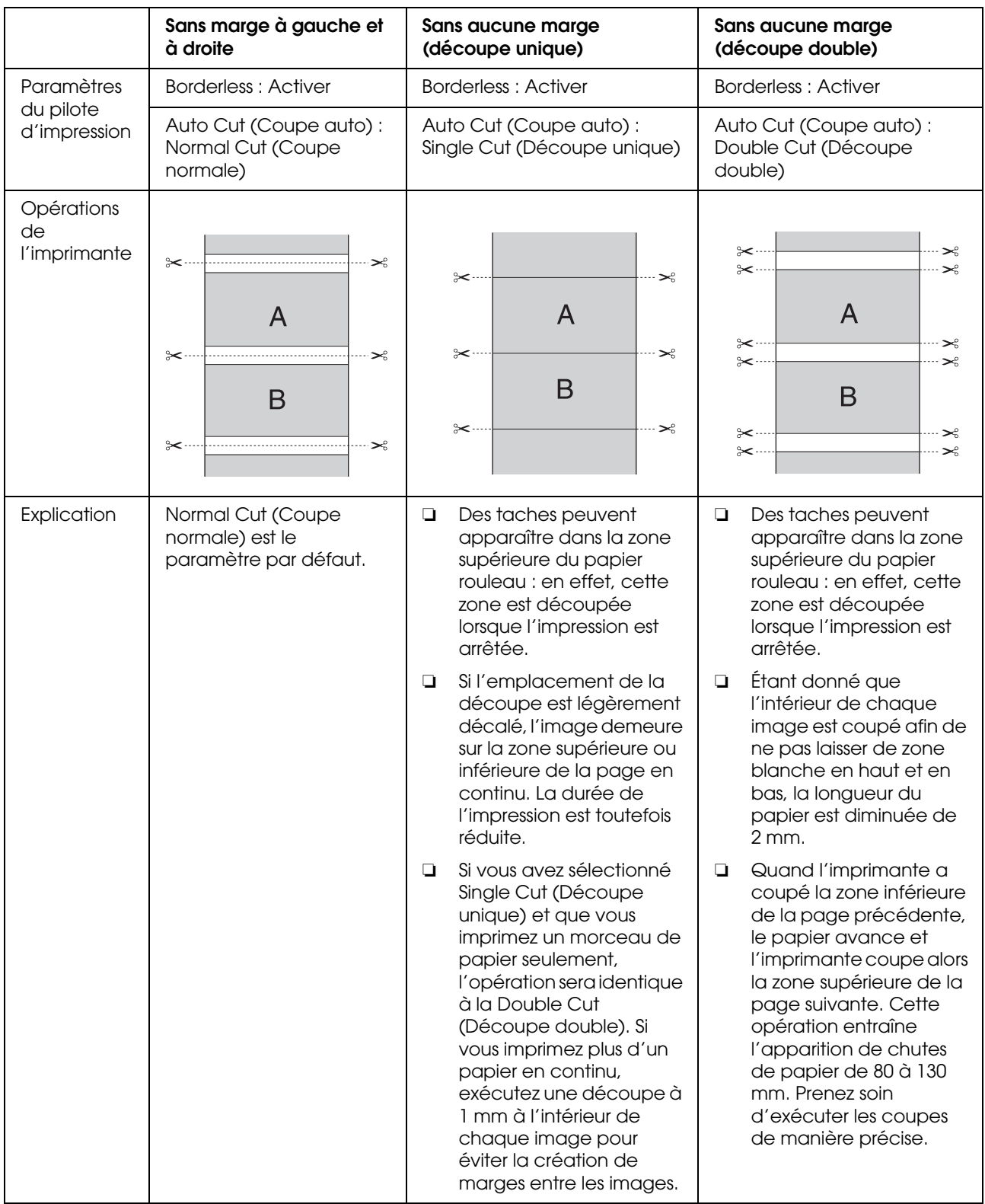

*Remarque :*

*Si vous souhaitez découper les impressions manuellement, sélectionnez Off (Non).*

## <span id="page-28-0"></span>**Augmentation ou Réduction de la taille d'impression**

Vous pouvez adapter la taille de vos données à celle du papier sur lequel vous souhaitez imprimer.

## <span id="page-28-1"></span>**Avancé**

Permet de définir le pourcentage d'agrandissement ou de réduction.

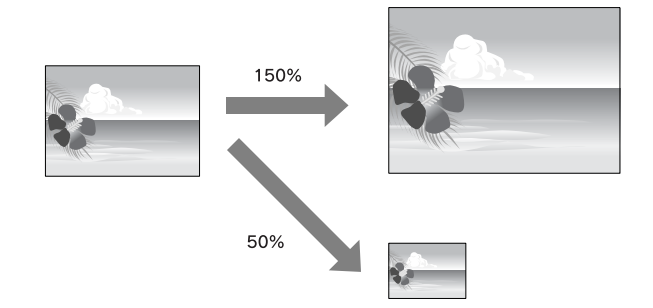

#### *Remarque :*

*Utilisez la fonction standard du système d'exploitation pour l'organisation de l'impression.*

A Ouvrez la zone de dialogue Page Setup (Format d'impression).

> → Voir "Accès au logiciel d'impression" à [la page 6](#page-5-3).

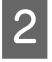

2 Sélectionnez l'imprimante et la taille du papier.

Sélectionnez la taille du papier qui est chargé dans l'imprimante.

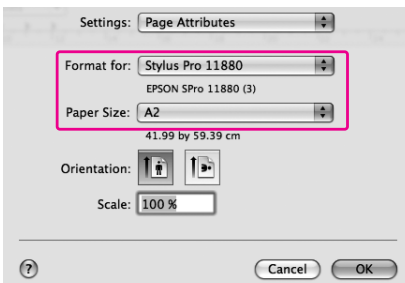

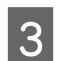

3 Définissez une valeur pour Scale entre 1 et 10000%.

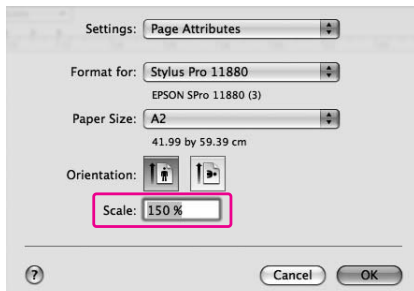

Vérifiez les autres paramètres, puis commencez à imprimer.

## <span id="page-29-0"></span>**Impression Pages/feuille**

Vous pouvez imprimer deux ou quatre pages de votre document sur une seule feuille de papier. Si vous imprimez des données préparées en continu au format A4, celles-ci seront imprimées comme illustré ci-dessous.

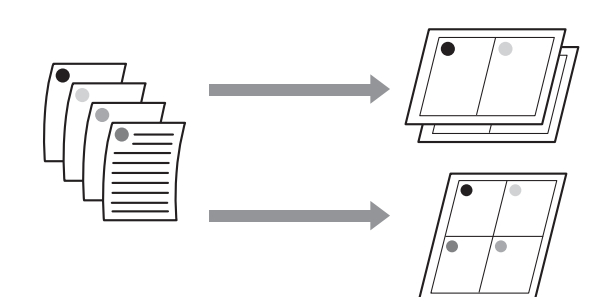

#### *Remarque :*

*Utilisez la fonction standard du système d'exploitation pour l'organisation de l'impression.*

> Ouvrez la zone de dialogue Print (Imprimer).

→ Voir "Accès au logiciel d'impression" à [la page 6](#page-5-3).

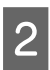

2 Sélectionnez une imprimante cible, puis sélectionnez **Layout** dans la liste pour spécifier l'ordre dans lequel les pages seront imprimées.

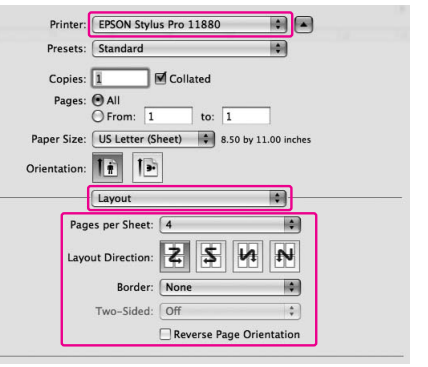

#### *Remarque :*

*Si vous sélectionnez une autre option que None pour Border, les cadres autour des pages sont imprimés sur chaque feuille.*

S Vérifiez les autres paramètres, puis commencez à imprimer.

## <span id="page-30-0"></span>**Impression sur du papier personnalisé**

Vous pouvez également ajouter un papier personnalisé en procédant comme suit.

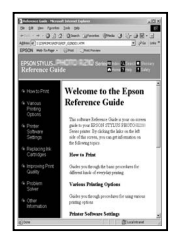

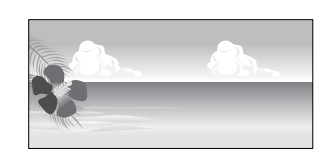

✽ La longueur maximale du papier rouleau peut être supérieure à la hauteur du papier si vous utilisez une application qui prend en charge l'impression de bannière. Toutefois, la taille réelle d'impression dépend de l'application, du format de papier défini dans l'imprimante, ou de l'environnement informatique.

#### *Remarque :*

- ❏ *Vous pouvez définir une taille plus grande dans Taille de papier personnalisée que celle définie dans l'imprimante ; cependant, l'impression ne sera pas correcte.*
- ❏ *La taille du papier disponible peut être limitée par le logiciel d'application.*

A Ouvrez la zone de dialogue Page Setup (Format d'impression).

> → Voir "Accès au logiciel d'impression" à [la page 6](#page-5-3).

2 Sélectionnez **Manage Custom Sizes** dans Paper Size (Taille papier).

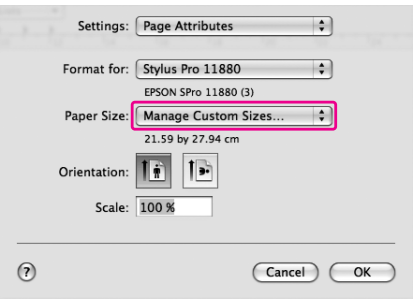

C Cliquez sur **+**, puis saisissez le nom du format de papier.

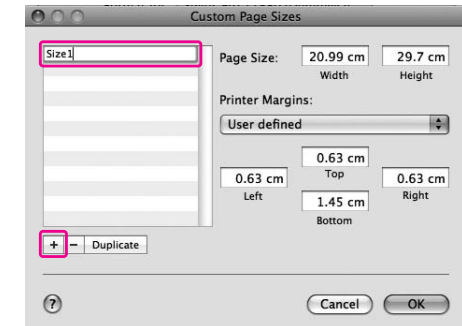

A Saisissez la largeur, la hauteur et les marges du papier, puis cliquez sur **OK**.

> Vous pouvez définir le format de papier et les marges de l'imprimante de la manière suivante.

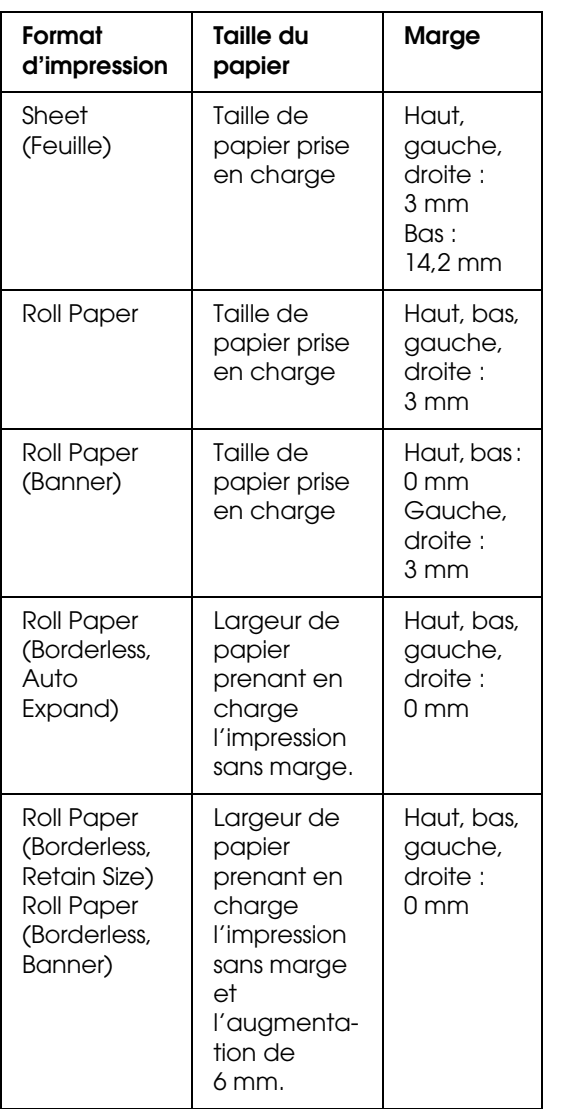

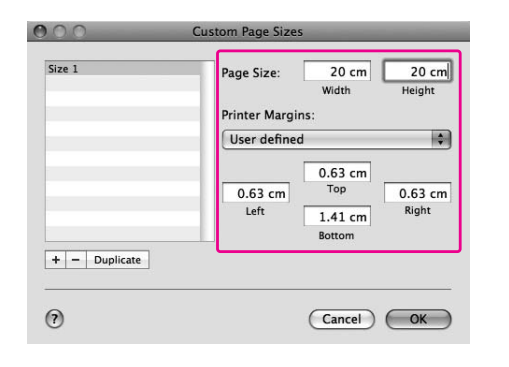

#### *Remarque :*

- ❏ *Pour modifier le paramètre que vous avez enregistré, cliquez sur le nom du format de papier dans la liste.*
- ❏ *Pour dupliquer le format de papier que vous avez enregistré, sélectionnez le nom du format de papier dans la liste, puis cliquez sur Duplicate.*
- ❏ *Pour supprimer le format de papier que vous avez enregistré, sélectionnez le nom du format de papier dans la liste, puis cliquez sur -.*
- ❏ *Le paramètre du format de papier personnalisé change en fonction du système d'exploitation. Pour plus de détails, consultez la documentation de votre système d'exploitation.*

## E Cliquez sur **OK**.

Le format de papier personnalisé est enregistré dans le menu contextuel Paper Size (Taille papier). Maintenant, vous pouvez imprimer en suivant la procédure habituelle.

## <span id="page-32-0"></span>**Impression de bannière sur papier rouleau**

Cette section vous explique comment imprimer une bannière et des images panoramiques.

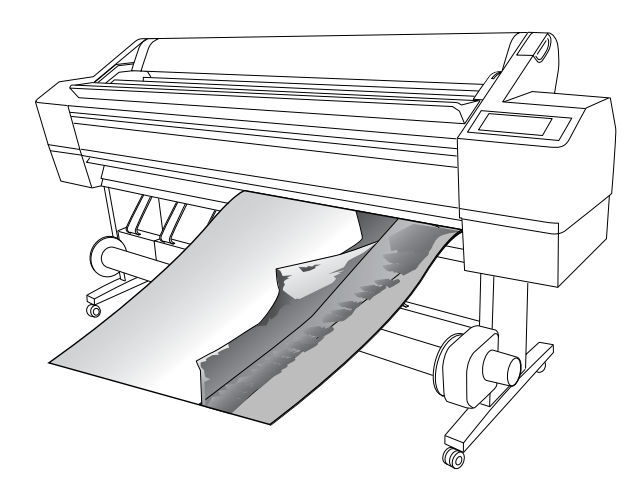

Il existe deux manières d'imprimer une bannière.

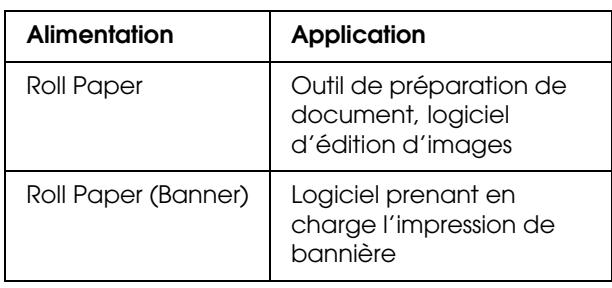

## <span id="page-32-1"></span>**Paramètres de l'application**

Vous devez créer les données qui vous permettront d'imprimer une bannière à l'aide d'une application.

Si la taille du papier sur lequel vous souhaitez imprimer est inférieure ou égale à la taille maximale acceptée par l'application, sélectionnez la taille de papier de votre choix.

## <span id="page-32-2"></span>**Paramètres du pilote d'impression**

Ouvrez la zone de dialogue Page Setup (Format d'impression).

→ Voir "Accès au logiciel d'impression" à [la page 6](#page-5-3).

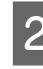

2 Vérifiez que votre imprimante est sélectionnée, puis sélectionnez la taille du document créé à l'aide de l'application.

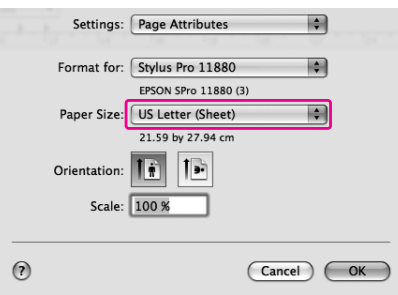

Vous pouvez également personnaliser la taille de papier en sélectionnant **Manage Custom Sizes**.

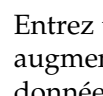

C Entrez une valeur d'échelle pour augmenter ou réduire la taille de vos données.

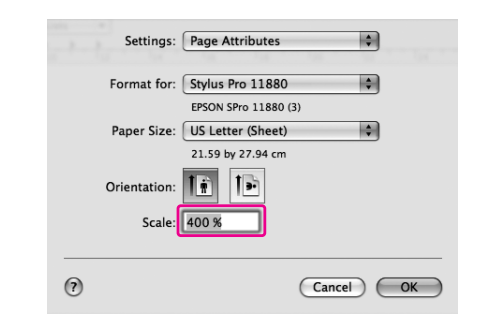

Vérifiez les autres paramètres, puis commencez à imprimer.